# Användarmanual för Traces för import av livsmedel från tredje land

# Innehåll

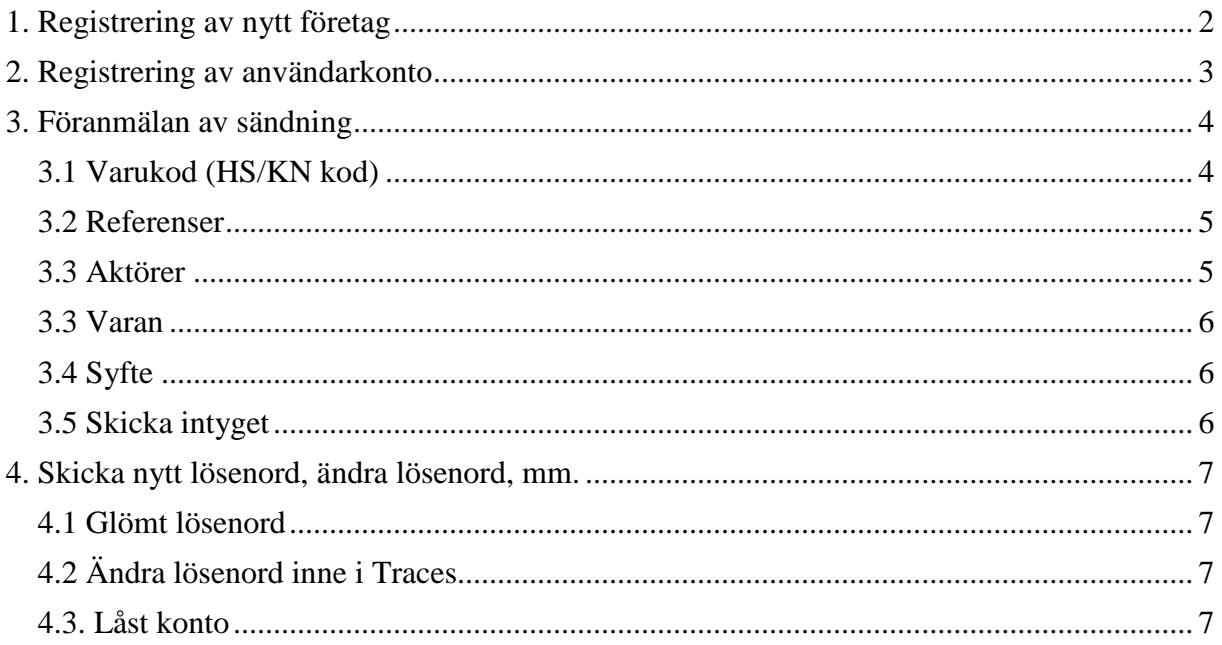

# <span id="page-1-0"></span>**1. Registrering av nytt företag**

Gå till Traces startsida,<https://webgate.ec.europa.eu/sanco/traces/> . Börja med att registrera det företag som ditt användarkonto ska vara kopplat till genom att trycka på *Klicka här för att registrera en ny användare.*

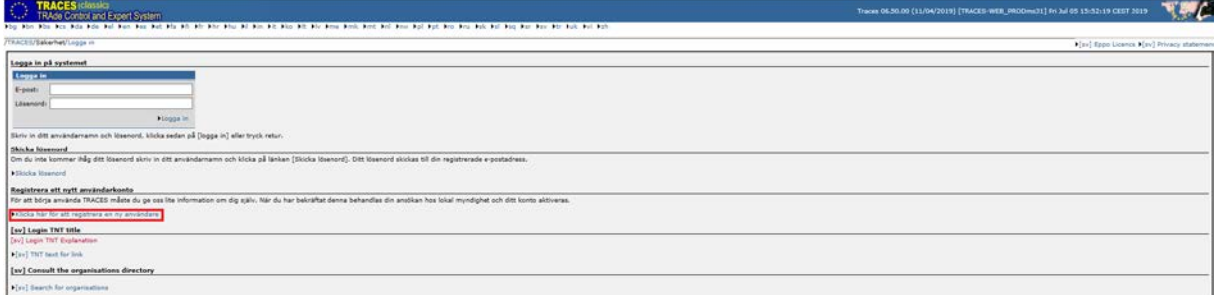

Bekräfta att ert företag finns inlagt i Traces sedan tidigare genom att i första skärmen klicka på *Välj* i rutan *Organisation, Företag.*

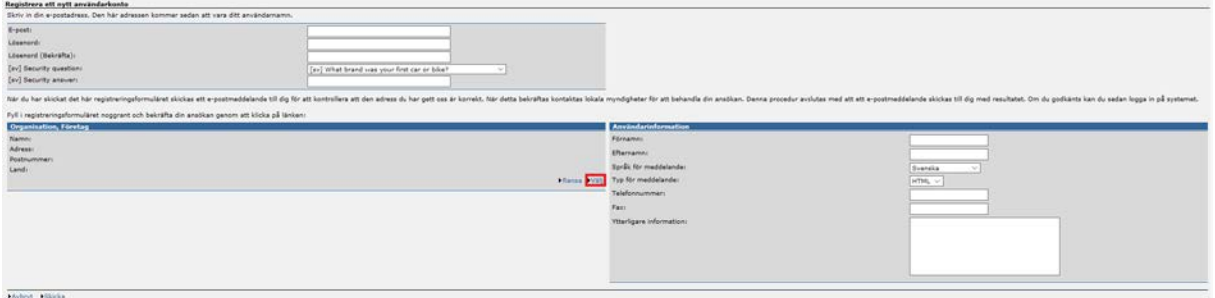

Sök sedan efter företaget genom att fylla i någon av parametrarna, t.ex. namn eller adress.

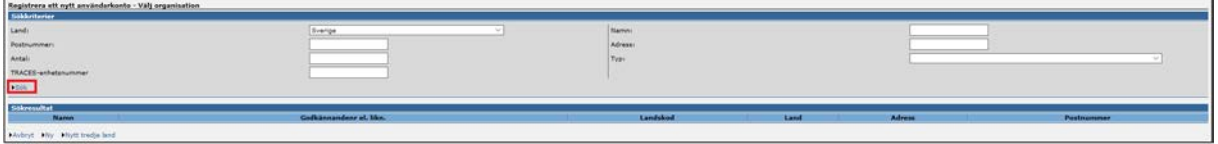

Om företaget dyker upp i sökningen, gå direkt till avsnitt [2. Registrering av användarkonto.](#page-2-0)

Om företaget inte dyker upp i sökningen, måste det registreras i Traces. Klicka på *Ny*.

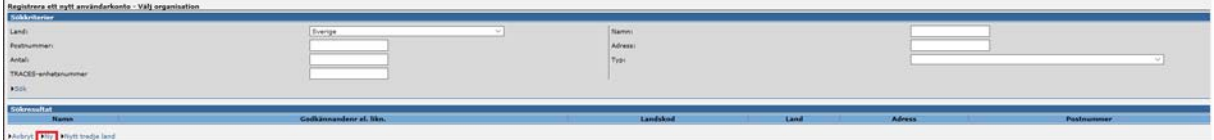

Nu ska du fylla i de fält som efterfrågas/är aktuella. Fyll i allt aktuellt i rutan *Organisation*. I rutan *Godkännandenummer* ska man ange veterinärt godkännandenummer för animalieanläggningar och i andra fall, t.ex. för importörer, företagets organisationsnummer. Under rubriken *Typ* välj anläggning eller importör. Välj flera typer genom att klicka på *Lägg till*.

Om du vill kan du här ange att organisationen/företaget ska vara kopplat till en viss gränskontrollstation. Om du vill ha denna koppling flyttar du pricken till *Utse gränskontrollstation* och klickar på *Välj* och söker därefter fram den aktuella gränskontrollstationen. Enklast är att välja Sverige i sökkriterierna och därefter välja bland de stationer som finns i Sverige.

Om du inte vill ha kopplingen sätter du i stället pricken framför *Utse behörig myndighet*.

Glöm inte att spara innehållet.

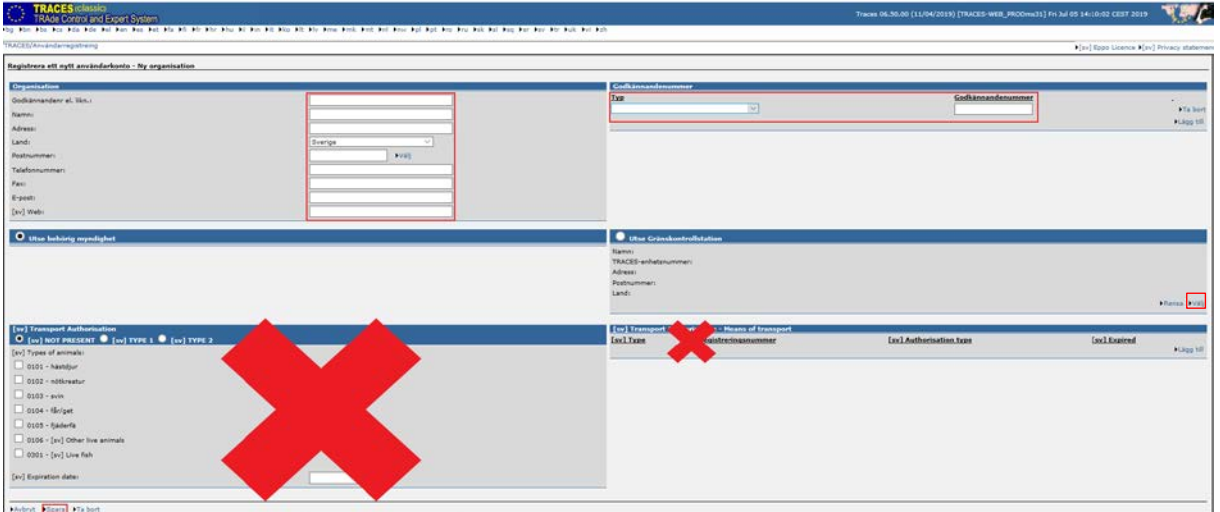

Företagsregistreringen skickas elektroniskt till Livsmedelsverkets gränskontrollfunktion för hantering. Detta kan ta någon arbetsdag att genomföras. Kontakta Livsmedelsverkets gränskontroll om du inte hittar ditt företag när du ska registrera ditt användarkonto.

#### <span id="page-2-0"></span>**2. Registrering av användarkonto**

Gå till Traces startsida,<https://webgate.ec.europa.eu/sanco/traces/> . Välj *Klicka här för att registrera en ny användare.*

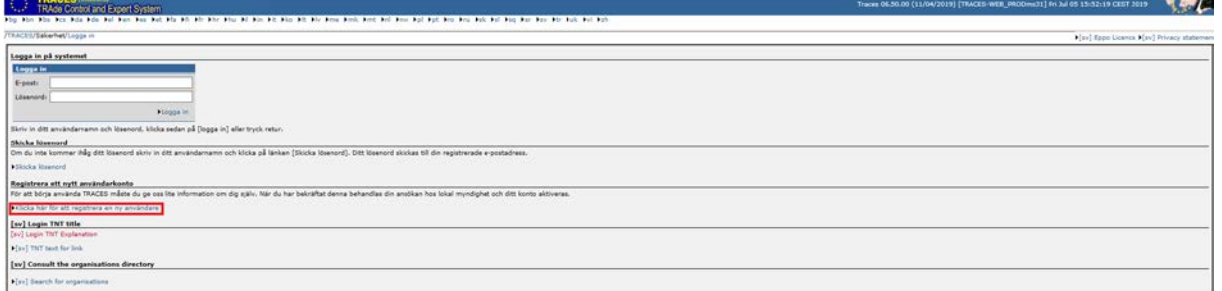

Här ska alla uppgifter fyllas i. Din e-postadress kommer att vara ditt användarnamn som används vid inloggning till Traces sedan. I rutan *Organisation, Företag* klickar du på *Välj* och letar upp ditt företag/organisation. Ditt konto kommer att kopplas till ditt företags Traceskonto.

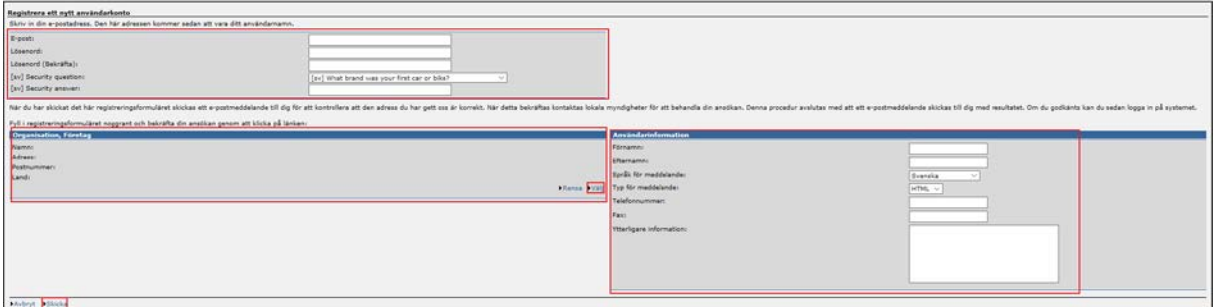

Klicka på *Skicka* när registreringen av användarkontot är klart. För att inlagda användare ska bli giltiga krävs att dessa godkänns av Livsmedelsverket, vilket kan ta någon dag. Du får därefter ett mejl från Traces, och ska följa anvisningarna i mejlet. Om du inte får något mejl kontakta aktuell gränskontrollstation.

### <span id="page-3-0"></span>**3. Föranmälan av sändning**

Logga in i Traces på följande länk: <https://webgate.ec.europa.eu/sanco/traces/> Välj därefter **CVED** för djurprodukter eller **CED** för vegetabilier i vänsterspalten.

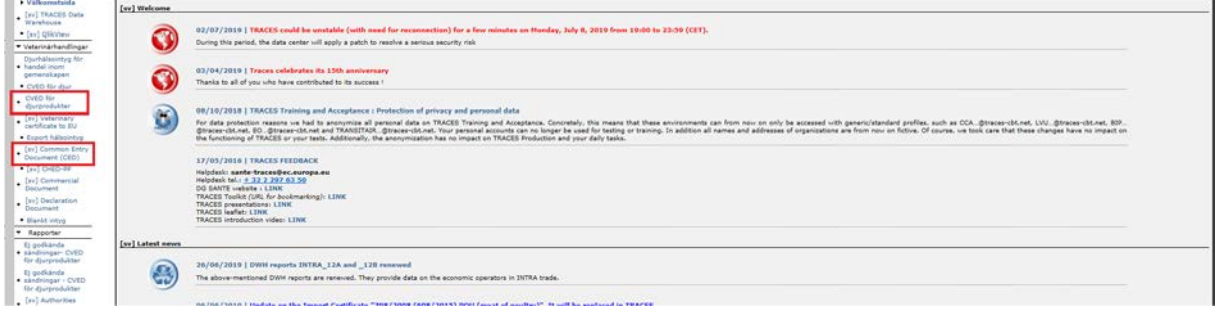

Vi visar hur man kan skapa ett CED här. Det fungerar ungefär likadant för CVED. Välj *Ny*  nere till vänster, se bild.

Du kan också, om du har tidigare registrerat sändningar, välja *Kopiera som ny*. Då måste du först ange ett lämpligt sökkriterium i sökfältet så att du får upp tidigare registrerade sändningar. Genom att kopiera som ny slipper du fylla i alla uppgifterna eftersom en del hämtas från den sändning du kopierar. Kom ihåg att dubbelkolla så att alla de uppgifter som kopieras från den äldre sändningen stämmer för den sändning du nu jobbar med. Vissa uppgifter kommer troligen behöva justeras.

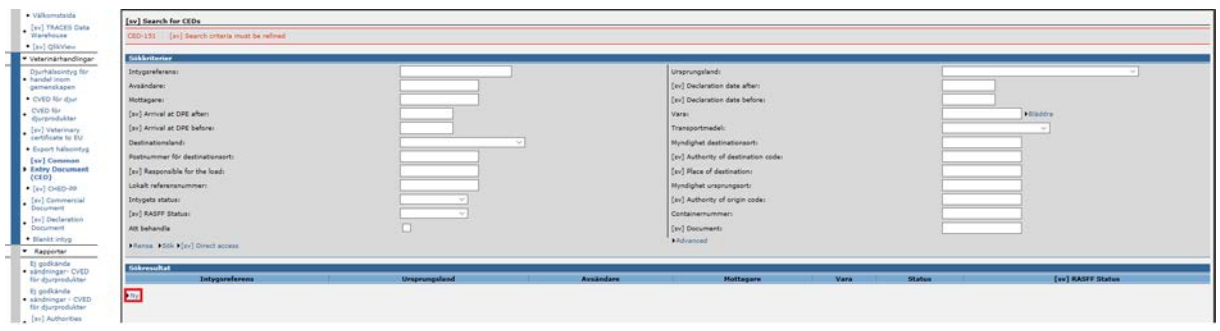

#### <span id="page-3-1"></span>3.1 Varukod (HS/KN kod)

För att fylla i varukoden använder du sökfältet eller så väljer du ur listan som syns nedanför sökfunktionen. Klicka på plustecknen för att få upp underposter. När du har hittat rätt vara och klickat på varukodsnumret, kommer ytterligare en sida upp där du preciserar typ, familj och klass. Beroende på vilken vara det handlar om kan det vara en eller flera av dessa som inte behöver preciseras. Observera att efter gjorda val måste du klicka på *Bekräfta*.

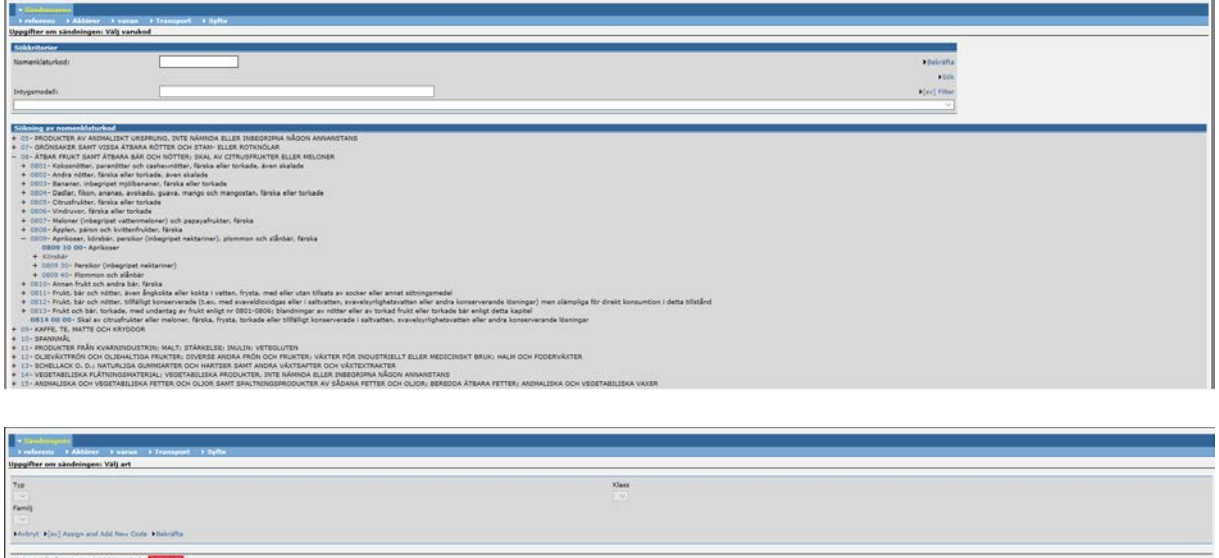

Nu är det dags att jobba sig igenom flikarna. Du hamnar först på fliken *Referenser.* Även flikarna *Aktörer, Varan* och *Syfte* ska fyllas i innan ansökan blir komplett. Fliken *Transport* handlar om transport efter gränskontroll, så det är inte aktuellt att fylla i vid föranmälan.

#### <span id="page-4-0"></span>3.2 Referenser

*Fält I.2* ska du låta bli att fylla i, det är reserverat för Livsmedelsverket. I *Fält I.4* anges vem som är lastansvarig, dvs. den som skriver under pappersversionen av föranmälan, samt åtar sig också ansvaret för kostnader i samband med kontrollen. En speditör kan vara lastansvarig. Klicka *Välj* och leta upp aktuell lastansvarig.

*Välj* ett införselställe i fältet *Designated Point of Entry*. Det är viktigt att det blir rätt gränskontroll här, annars syns inte föranmälan för den station som ska utföra kontrollen. I *fält I.10 Handlingar* ska information om dokument som hör till sändningen läggas in, t.ex. när det finns hälsointyg ska hälsointygsnummer och dess utfärdandedatum fyllas i. Om det finns flera dokument så använd funktionen *Lägg till.* Dokumenten kan gärna bifogas i fältet *Attachments*, för att underlätta gränskontrollens dokumentkontroll. Notera att dokumenten ändå måste skickas in i original.

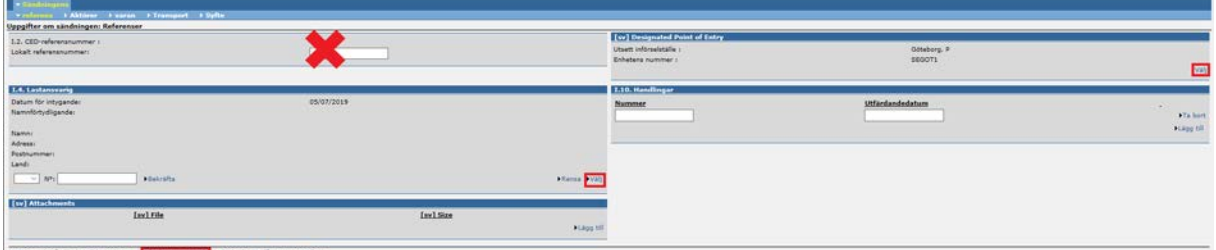

Om du klickar på *Save as draft* så sparas de uppgifter som du har lagt in hittills. Detta kan vara bra att göra flik för flik, så att ingen information går förlorad och så att du kan återuppta registreringen vid ett senare tillfälle om det behövs.

#### <span id="page-4-1"></span>3.3 Aktörer

Nästa flik handlar om avsändare och mottagare, samt transportmedel. Fyll i sidan fält för fält.

I fält *I.11. Transportmedel*, ruta *Identifikation* anges namnet på fartyget, flightnumret, eller registreringsnumret för fordonet. I rutan *Dokument* anges fraktsedelnummer, flygfraktsedelnummer eller motsvarande.

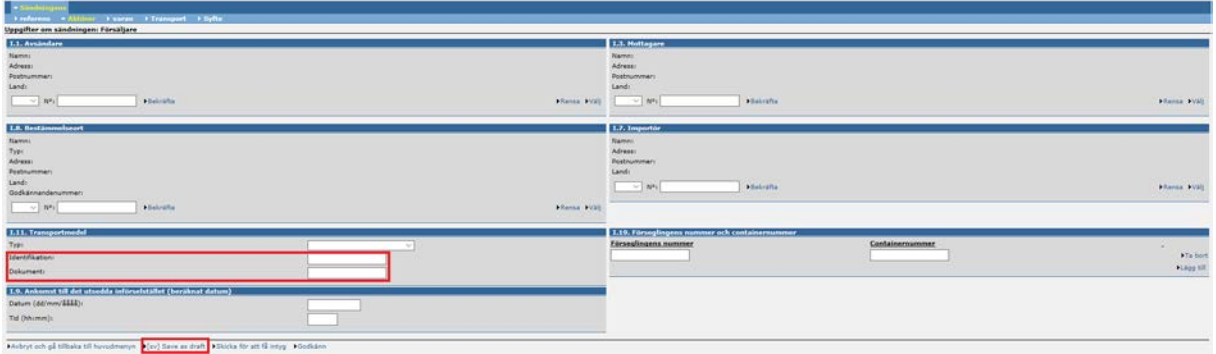

#### <span id="page-5-0"></span>3.3 Varan

Här lämnas uppgifter om sändningens vara. Fyll i bruttovikt, nettovikt, temperatur, ursprungsland, avsändarland, typ av förpackning och antal förpackningar. I fält *I.12.* går det att lägga till fler poster på samma varukod.

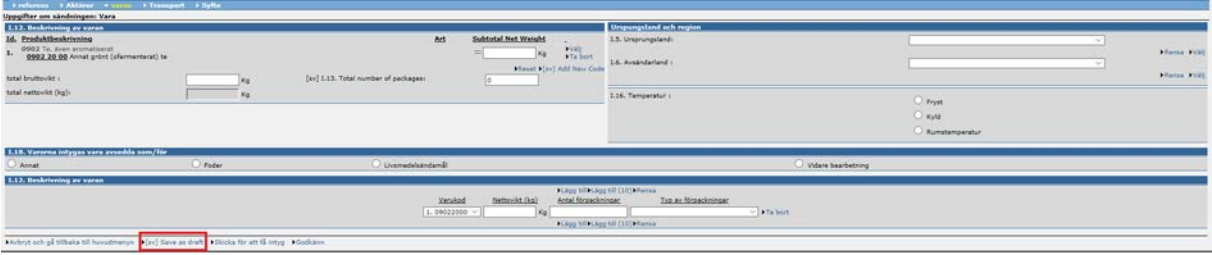

#### <span id="page-5-1"></span>3.4 Syfte

Här ska syftet med sändningen väljas.

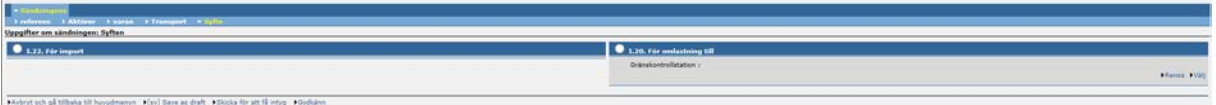

#### <span id="page-5-2"></span>3.5 Skicka intyget

När du är klar klickar du på *Skicka för att få intyg* längst ner på sidan. Skriv in ditt lösenord och skicka sedan. En föranmälan har nu registrerats och syns då för den gränskontrollstation som har angivits. Skriv ut ett exemplar på papper och skriv under detta. Skicka det till aktuell gränskontrollstation tillsammans med andra importhandlingar i original, så som hälsointyg, analysrapport etc.

Eventuella kommentarer från Traces, som syns som röda textrader överst på sidan när man försöker skicka in, indikerar att något saknas i registreringen. Gå tillbaka och komplettera med de uppgifter som det frågas efter. Kom ihåg att *Skicka för att få intyg* igen och skriv in ditt lösenord för att de nya uppgifterna ska finnas kvar i Traces.

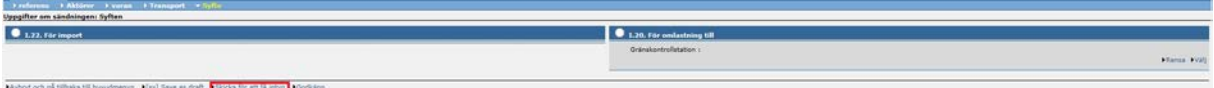

# <span id="page-6-0"></span>**4. Skicka nytt lösenord, ändra lösenord, mm.**

#### <span id="page-6-1"></span>4.1 Glömt lösenord

Om har du glömt ditt lösenord kan du gå till startsidan för Traces

<https://webgate.ec.europa.eu/sanco/traces/> och trycka på *Skicka lösenord* (se nedan).

Ett provisoriskt lösenord skickas då till den e-postadress som du har som användarnamn. Du är tvungen att byta till ett eget direkt när du loggar in i Traces. Observera att lösenordet är känsligt för versaler/gemener.

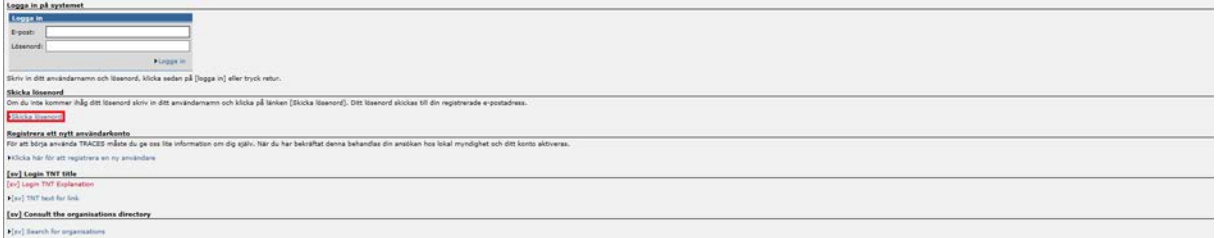

#### <span id="page-6-2"></span>4.2 Ändra lösenord inne i Traces

Du kan också ändra lösenord om du vill. Klicka i så fall på *Ändra lösenord* på första sidan.

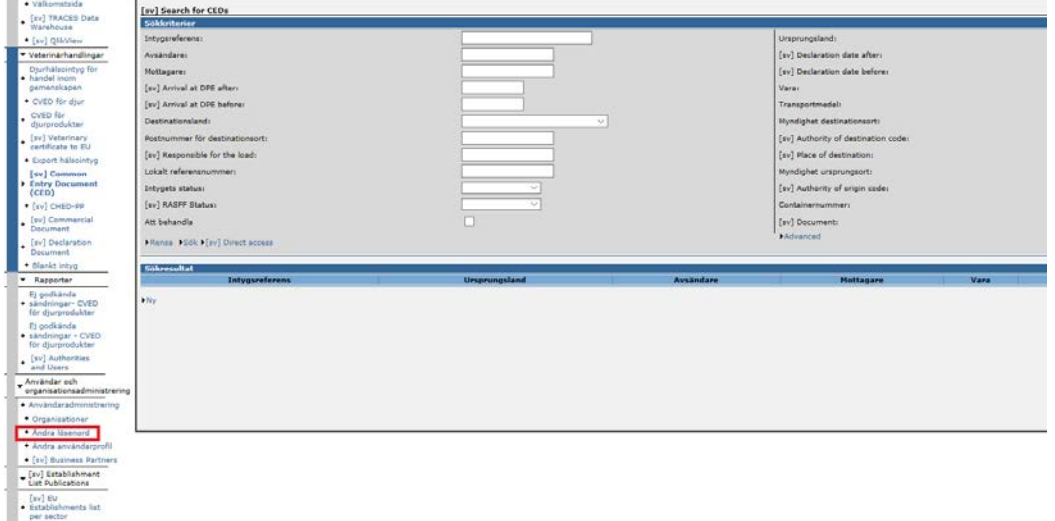

#### <span id="page-6-3"></span>4.3. Låst konto

Ditt konto låser sig om du inte använder Traces tillräckligt ofta. Om du loggar in oftare än var tredje månad undviker du detta. Om det låser sig kan Livsmedelsverket låsa upp kontot, kontakta din aktuella gränskontrollstation för hjälp.